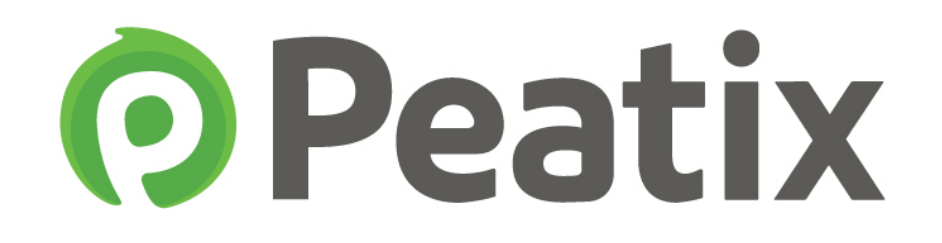

# アンスティチュ・フランセ東京イベントチケット購入ガイド

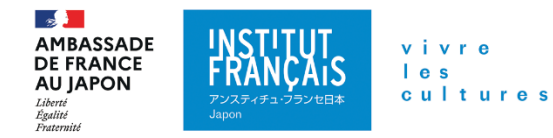

## 【目次】

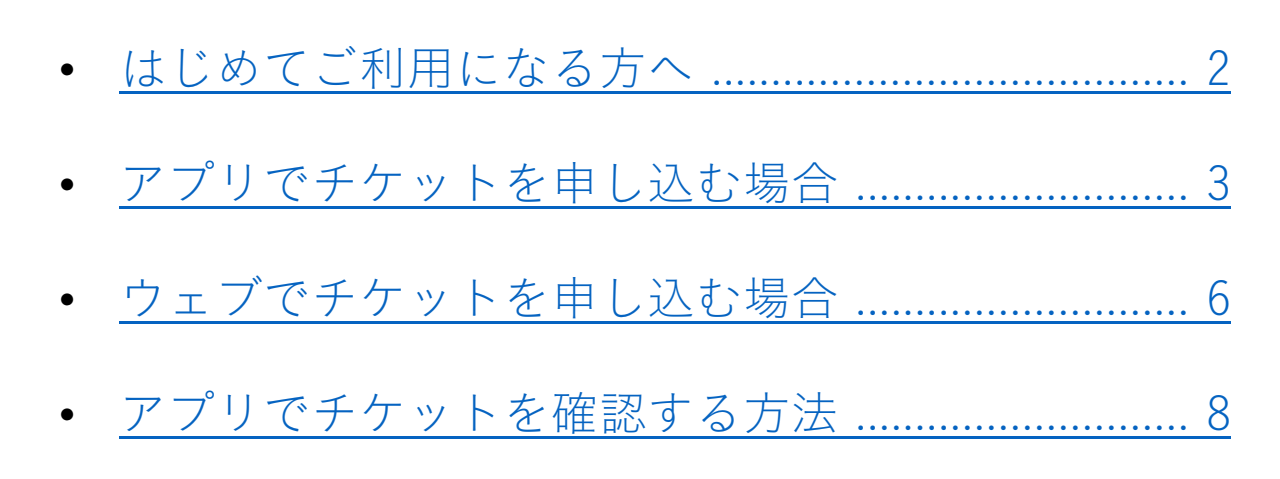

• パソコンでチケットを確認する方法 ....................... 10

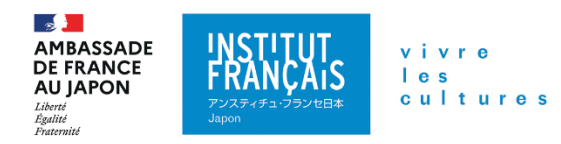

### 【はじめてご利用になる方へ】

Peatixのチケットは、パソコン、スマートフォンなどからお申込み可能です。電話やメールでのお申し込みができません。

#### アカウント作成

チケットをお申し込みする際に、Peatixアカウントを作成するか、Twitter, Facebook, Google アカウントでログインしてください。お申し込み完了後、お客様のアカウン トにチケットは発行されます。

#### お支払い

お支払いには各種クレジットカードをご利用ください。コンビニ・ ATM ・Paypal は、 アンスティチュ・フランセのイベントのお支払いには使えません。

#### チケット

 チケットお申込み完了後、お客様のアカウントにチケットが発行されます。 Peatixでお申し込みをしたチケットは、スマートフォンアプリに表示されます。 紙のチケットは発行されず、スマートフォンがそのままチケットとなります。(アプリをダウンロードできない場合、パソコンから印刷することもできます)

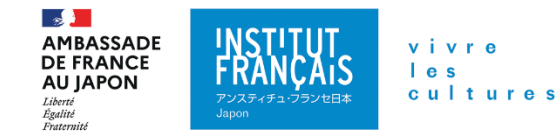

# 【Peatixアプリでチケットを申し込む場合】※ご利用の端末により表示方法が異なります。

1. 参加したいイベントページを開き、 日時と内容を確認し、【申し込み】をタップして下さい。

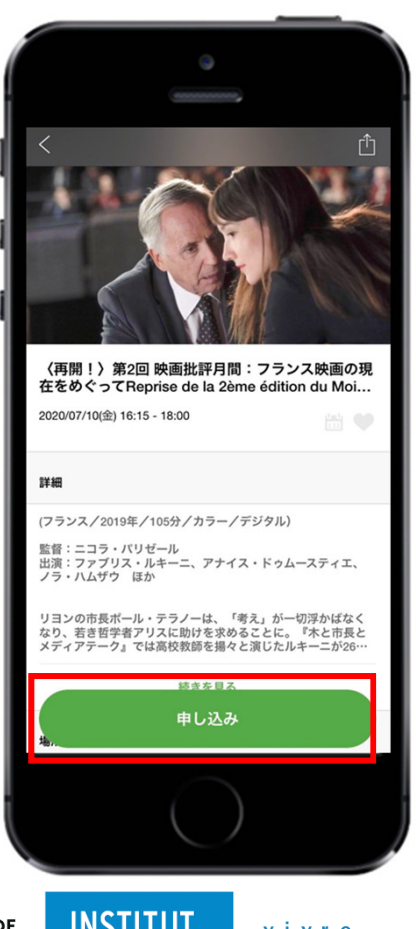

2.【チケットの選択】画面から、 「+」と「-」のボタンでチケットの種類 と枚数を確定して、【次へ】をタップして下さい。

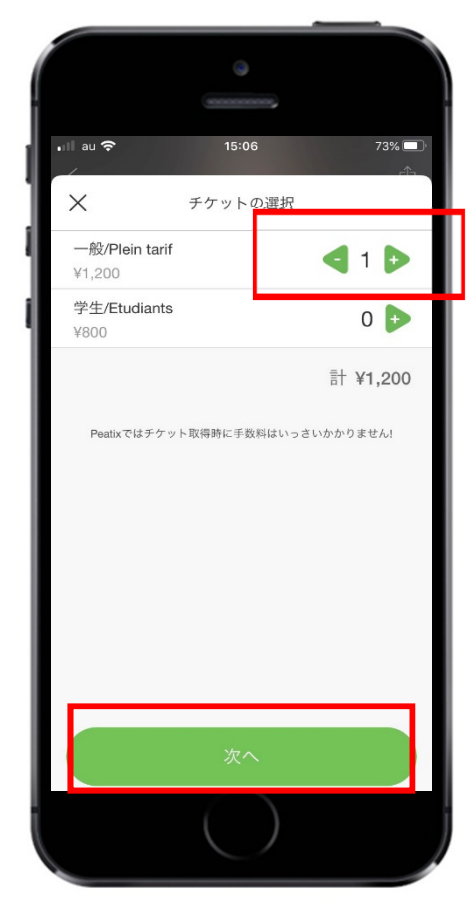

 $\mathbb{R}$ **AMBASSADE DE FRANCE AU JAPON** Liberté<br>Égalité<br>Fraternité

vivre  $l$  e s cultures スティチュ・フランセ日本

### 3. 次に【請求書先情報】を記入して、<br>【次へ】をタップして下さい。 【次へ】をタップして下さい。

### 4. 【参加者情報の登録】を記入し、 【確定する】をタップして下さい。

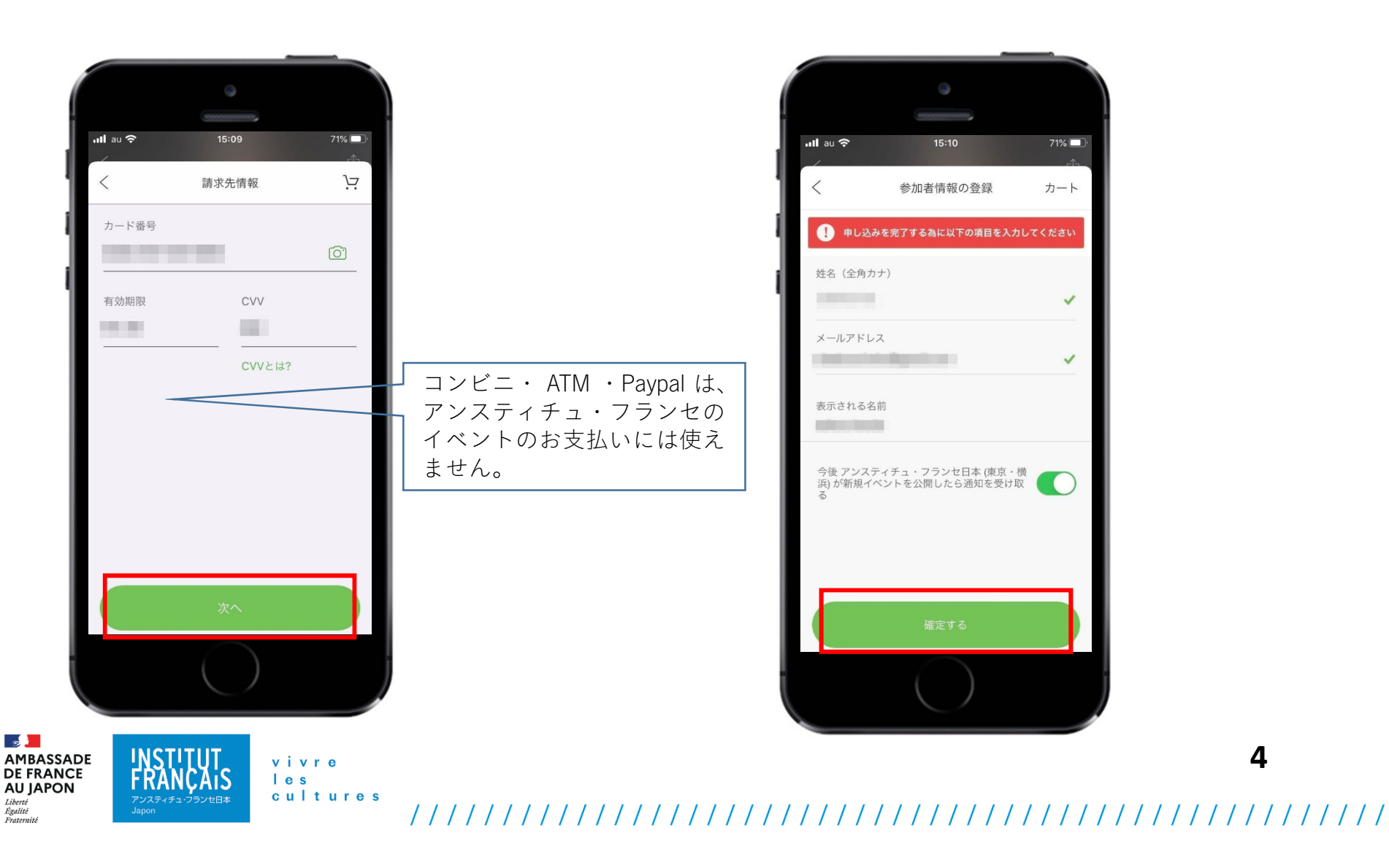

5. お申し込みが完了。完了後、登録したメールアドレスにお申し込みの詳細が届き ます。また、【チケットを見る】をタップすると、チケット画面を確認できます。

![](_page_5_Picture_1.jpeg)

 $\mathbb{R}$ 

Liberté<br>Égalité<br>Fraternité

### 【ウェブでチケットを申し込む場合】

 右側にある【チケットを申し込む】ををクリックして下さい。クリックして下さい。

vivre

 $l$  e s

## 1. Peatix.comよりログインし、参加し 2. 希望するチケットの枚数を「+」と「-」 たいイベントを選択。イベントページのボタンで確定し、【請求書情報へ進む】

![](_page_6_Figure_3.jpeg)

#### チケット選択

クリストフ・オノレ特集 Cycle Christophe Honoré 『美しいひと』/La Belle personne

![](_page_6_Figure_6.jpeg)

**6**

![](_page_6_Picture_7.jpeg)

cultures 

#### 3. 決済画面が表示されます。請求先<br>情報を入力して 【確認画面へ進む】 情報を入力して、【確認画面へ進む】をクリックして下さい。

 $\mathbb{R}$ 

Liberté<br>Égalité<br>Fraternité

### 4.お申込確定画面が表示されます。下記の情報を記入・確認した後、【今すぐ支払う】をクリックして下さい。

![](_page_7_Figure_2.jpeg)

# 【Peatixアプリでチケットを確認する方法】※ご利用の端末により表示方法が異なります。

1.画面が表示されます。【チケット】をタップして下さい。

![](_page_8_Picture_2.jpeg)

 Peatixアプリを起動すると、トップ 2.ログイン画面が表示されます。必ず、 お申込み時にご利用いただいたアカウントでログインして下さい。

**8**

![](_page_8_Picture_4.jpeg)

![](_page_8_Picture_5.jpeg)

vivre  $l$  e s cultures **/スティチュ・フランセ日本** 

3.お申し込みをしたイベントが表示されますので、該当のイベントの【チケット表示】をタップして下さい。 4.イベント当日はこの画面から、 QRコードを出し、会場受付にてご提示下さい。

![](_page_9_Picture_2.jpeg)

![](_page_9_Picture_3.jpeg)

vivre I e s cultures スティチュ・フランセ日本

#### 【パソコンでチケットを確認する方法】https://peatix.com/

パソコンをご利用のお客様や、スマートフォンでアプリをダウンロードできない お客様は、以下の方法でチケットを印刷し、イベント当日受付にて提示して下さい。

1. サイト右上の【ログイン】からログインして、該当イベントの【チケット表示】をクリックして下さい。

2. チケット画面が表示されます。この画面を印刷し、受付にてご提示下さい。

![](_page_10_Picture_4.jpeg)